# ESRI<sup>®</sup> ArcPad<sup>®</sup> 7 Quick Reference

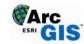

### **GPS POSITION WINDOW**

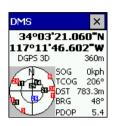

#### SATELLITE SKYPLOT

Shows the almanac of which satellites should be available. Black: available and used for calculating the GPS position Blue: available but not used Red: unavailable. Tap the Satellite Skyplot to display the Signal Chart.

#### **GPS POSITION COORDINATES**

Tap and hold the coordinate display to change the coordinate system: Map Projection DMS (dddomm'ss.sss") DMM (ddd<sup>o</sup>mm.mmm<sup>'</sup>) DD (dd.ddddddd<sup>o</sup>) UTM (Universal Transverse Mercator) WGS84 DMS (dddomm'ss.sss") WGS84 DMM (ddd<sup>o</sup>mm.mmm<sup>'</sup>) WGS84 DD (dd.dddddddo) MGRS (Military Grid Reference System)

#### GPS MODE

NOFIX: no position 2D: x.v position 3D: x,y,z position DGPS 2D/3D: real-time Differential GPS RTK fix/flt: Real Time Kinematic fixed or float solution PPS 2D/3D: Precise Positioning Service

#### ELEVATION

Tap and hold the elevation display to change units: Altitude (meters or feet) Depth (meters or feet)

#### NAVIGATION INFORMATION

SOG: Speed Over Ground Tap and hold the COG display to change the reference: TCOG: True North Course Over Ground MCOG: Magnetic North Course Over Ground DST: Distance to destination BRG: Bearing to destination

#### **POSITION MEASURE OF QUALITY**

Tap and hold the display to change the measure: PDOP: Position Dilution of Precision HDOP: Horizontal Dilution of Precision VDOP: Vertical Dilution of Precision **TDOP: Time Dilution of Precision** 

HPE: Estimated Horizontal Position Error VPE: Estimated Vertical Position Error EPE: Estimated Position Error SATS: Satellites used in solution DAGE: Differential data age DSID: Differential reference station ID

### SIGNAL CHART

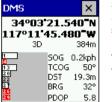

Shows a bar chart of the relative signal strength of the satellites in the almanac. A red bar indicates the satellite is unavailable.

Tap the Signal Chart to display the Compass.

### COMPASS

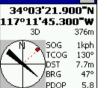

×

DMS

É

Shows the GPS direction with a black arrow and direction to destination in red.

## MAIN TOOLBAR

| Save Map       Save the current ArcPad map.         Add Layer       Add one or more layers to the current map.         Table of Contents       Open the Table of Contents dialog box.         GPS Position Window       Open or close the GPS Position Window |
|----------------------------------------------------------------------------------------------------|
| map.         Image: Table of Contents       Open the Table of Contents dialog box.         Image: GPS Position Window       Open or close the GPS Position Window                                                                                             |
| GPS Position Open or close the GPS Position Window                                                                                                    |
| Window                                                                                                    |
|                                                                                                    |
| Tools Open the ArcPad Options dialog box.                                                                                                    |
| Quick Reference         Open the ArcPad Quick Reference.           Help         Open the ArcPad Quick Reference.                                                                                                    |

#### **OPEN MAP DROPDOWN LIST**

|   | New      | Display a sub-menu for creating a new map, shapefile, QuickForm, graphics layer, or photo layer. |
|---|----------|--------------------------------------------------------------------------------------------------|
| 3 | Open Map | Open an ArcPad Map (a file with an .apm extension).                                              |
| ł | Save Map | Save the current ArcPad map.                                                                     |

|   | Save Map As    | Save the current ArcPad map with a new name and/or in a different folder. |
|---|----------------|---------------------------------------------------------------------------|
| 3 | Map Properties | Open the Map Properties dialog box.                                       |
|   | Recent Maps    | Display the nine most recently opened maps.                               |
|   | Recent Layers  | Display the nine most recently added layers.                              |
| × | Exit           | Close ArcPad.                                                             |

#### NEW SUB-MENU

1

| נ             | Мар            | Close the current map and create a new map.                   |
|---------------|----------------|---------------------------------------------------------------|
| $\diamond$    | Shapefile      | Create a new shapefile and load it into the current map.      |
| -             | QuickForm      | Create a custom form for an existing shapefile.               |
| Ь             | Graphics Layer | Create a new graphics layer and load it into the current map. |
| <mark></mark> | Photo Layer    | Create a new photo layer and load it into the current map.    |
|               |                |                                                               |

#### ADD LAYER DROPDOWN LIST

| •  | Add Layer              | Add one or more layers to the current map.                                      |
|----|------------------------|---------------------------------------------------------------------------------|
|    | Add Internet<br>Server | Add an ArcIMS image service as a layer to the current map.                      |
| 2> | Geography<br>Network   | Go to the www.geographynetwork.com website, using the default internet browser. |

#### **GPS POSITION WINDOW DROPDOWN LIST**

| ÷                | GPS Position<br>Window     | Open or close the GPS Position Window.                               |
|------------------|----------------------------|----------------------------------------------------------------------|
| ٢                | GPS Active                 | Activate or deactivate the GPS.                                      |
| ÷ş               | GPS Tracklog               | Start or stop storing GPS points in the tracklog shapefile.          |
| •))              | Rangefinder Active         | Activate or deactivate the Rangefinder.                              |
| <del>م</del> ې   | GPS Preferences            | Open the GPS Preferences dialog box.                                 |
| •1 <sub>77</sub> | Rangefinder<br>Preferences | Open the Rangefinder Preferences dialog box.                         |
| 惷                | GPS/Rangefinder<br>Debug   | Open or close the GPS and Rangefinder Debug window.                  |
| ۲                | Automatic Map<br>Rotation  | Automatically rotates the map to "course up" when the GPS is active. |

#### **Clear Rotation** 8

Clears the map rotation so that the map is "north up".

#### TOOLS DROPDOWN LIST

| <b>8</b> :- | Options       | Open the ArcPad Options dialog box.                       |
|-------------|---------------|-----------------------------------------------------------|
|             | Scale Bar     | Display or hide the scale bar.                            |
| <b>F</b>    | Panning Frame | Display or hide the map panning frame.                    |
| FF          | Status Bar    | Display or hide the status bar.                           |
| A           | North Arrow   | Display or hide the north arrow in the map view.          |
| Ċ           | Camera        | Open the camera tool.                                     |
|             | Toolbars      | Display a sub-menu containing all the toolbars in ArcPad. |
|             | Utilities     | Display a sub-menu containing utility tools.              |

#### UTILITIES DROPDOWN LIST

| Þ | Pack Shapefile                   | Pack a shapefile by removing records flagged for deletion.      |
|---|----------------------------------|-----------------------------------------------------------------|
| P | Reproject Shapefile              | Reproject a shapefile to another projection and/or datum.       |
| P | Export Projection<br>Information | Export ArcPad's projection information into CSV and text files. |
| 8 | Run Script                       | Open the Script dialog box.                                     |

#### HELP DROPDOWN LIST

| ۲   | Quick Reference<br>Help | Open the ArcPad Quick Reference.                                                  |
|-----|-------------------------|-----------------------------------------------------------------------------------|
| (j) | User Guide              | Open the User ArcPad guide (PC only).                                             |
| Ú   | Reference Guide         | Open the ArcPad Reference Guide (PC only).                                        |
| ŧ¢  | ESRI Support<br>Center  | Go to the <u>support.esri.com</u> website,<br>using the default internet browser. |
| Ŷ   | About ArcPad            | Open the About ArcPad dialog box.                                                 |
|     | About Extension         | Display a sub-menu listing all loaded ArcPad extensions.                          |

# **BROWSE TOOLBAR**

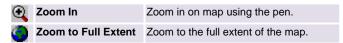

| <b>\</b> | Go Back to Previous<br>Extent | Zoom back to the previous extent you were using.                                                                    |
|----------|-------------------------------|----------------------------------------------------------------------------------------------------|
| 0        | Identify                      | Activate the Identify tool.                                                                                         |
| ġ٩       | Find                          | Open the Find tool.                                                                                                 |
| 0        | Start/Stop Editing            | Display a sub-menu containing all the editable layers in the ArcPad map. Tapping a layer toggles its editing state. |
|          | Refresh                       | Redraw the map.                                                                                                    |

#### **ZOOM IN DROPDOWN LIST**

| Ð  | Zoom In    | Zoom in on map using the pen.  |
|----|------------|--------------------------------|
| Э, | Zoom Out   | Zoom out on map using the pen. |
| 9  | Pan        | Pan the map using the pen.     |
| ۹  | Rotate Map | Set the map rotation angle.    |

#### **ZOOM FULL EXTENT DROPDOWN LIST**

| <ul> <li>Fixed Zoom In</li> <li>Zoom in on the center of the map by 25%.</li> <li>Fixed Zoom Out</li> <li>Zoom To Selected</li> <li>Zoom to the extent of the selected feature.</li> <li>Center on GPS</li> <li>Zoom to Full Extent</li> <li>Zoom to the full extent of the map.</li> <li>Zoom to Layer</li> <li>Zoom to the extent of a particular layer in the map.</li> </ul>                                                                                                    |      |                     |                                     |
|----------------------------------------------------------------------------------------------------|------|---------------------|-------------------------------------|
| <ul> <li>Zoom To Selected Zoom to the extent of the selected feature.</li> <li>Center on GPS Center the map on the current GPS position.</li> <li>Zoom to Full Extent Zoom to the full extent of the map.</li> <li>Zoom to Layer Zoom to the extent of a particular layer</li> </ul>                                                                                                    | 8 K. | Fixed Zoom In       | 1 2                                 |
| image: state state stat | 23   | Fixed Zoom Out      | 1 2                                 |
| Image: Solution of the sector of the sector of the sect | £€   | Zoom To Selected    |                                     |
| Zoom to Layer Zoom to the extent of a particular layer                                                                                                    | ×.   | Center on GPS       | •                                   |
|                                                                                                    | 3    | Zoom to Full Extent | Zoom to the full extent of the map. |
|                                                                                                    | œ,   | Zoom to Layer       | , , ,                               |

#### GO BACK TO PREVIOUS EXTENT DROPDOWN LIST

| <b>(</b> | Go Back to Previous<br>Extent | Zoom back to the previous extent you were using.       |
|----------|-------------------------------|--------------------------------------------------------|
| ⇒        | Go to Next Extent             | Zoom forward to the next extent in the extent history. |
| ٥ů       | Create Bookmark               | Create a spatial bookmark                              |
| C.       | Zoom to Bookmark              | Zoom to an existing spatial bookmark.                  |
|          |                               |                                                        |

#### **IDENTIFY DROPDOWN LIST**

| 🚹 Identify | Activate the Identify tool.                           |
|------------|-------------------------------------------------------|
| Heasure    | Measure distances in the map view in<br>"point mode". |

| <u>O</u>   | Radial Measure   | Measure radial distances in the map view using the pen. |
|------------|------------------|---------------------------------------------------------|
| <u>+^^</u> | Freehand Measure | Measure distances in the map view in "freehand mode".   |
| ų.         | Hyperlink        | Activate the Hyperlink tool.                            |
| X          | Go To            | Activate the Go To tool.                                |
| 2<br>N     | Advanced Select  | Activate the Advanced Select tool.                      |

#### **FIND** DROPDOWN LIST

| ġΫ                               | Find Features                   | Open the Find tool.                        |
|----------------------------------|---------------------------------|--------------------------------------------|
|                                  | Clear Selected<br>Feature       | Unselect the selected feature.             |
| START/STOP EDITING DROPDOWN LIST |                                 |                                            |
|                                  | Point Features<br>Target Layers | Display the editable point feature layers. |

|             | Targer Layers                     |                                                                   |
|-------------|-----------------------------------|-------------------------------------------------------------------|
| <del></del> | Line Features Target<br>Layers    | Display the editable line feature layers.                         |
|             | Polygon Features<br>Target Layers | Display the editable polygon feature layers.                      |
| ₿           | Multi-Features<br>Target Layers   | Display the editable layers which support multiple feature types. |

# **EDIT TOOLBAR**

| k.                   | Select                           | Activate the Select tool.                                                                                      |
|----------------------|----------------------------------|----------------------------------------------------------------------------------------------------|
| •                    | Point                            | Activate the point feature type for data capture.                                                              |
| ×.                   | Capture Point using<br>GPS       | Capture a point feature in the editable<br>point layer using the current GPS<br>position.                      |
|                      | Add GPS Vertex                   | Capture a single vertex in the current polyline or polygon feature using the current GPS position.             |
| ÷.                   | Add GPS Vertices<br>Continuously | Continuously capture vertices in the<br>current polyline or polygon feature<br>using the current GPS position. |
| ==                   | Feature Properties               | Open the Feature Properties dialog box<br>(or custom edit form) for the selected<br>feature.                   |
| ٠.                   | Offset Point                     | Activate offsets for point data capture.                                                                       |
| SELECT DROPDOWN LIST |                                  |                                                                                                    |

| Select | Activate the Select tool. |
|--------|---------------------------|
|        |                           |

| $\triangleright$ | Select and Vertex<br>Editing  | Activate the Select and Vertex Editing tool.                                   |
|------------------|-------------------------------|--------------------------------------------------------------------------------|
| <b>1</b> 280     | Select at GPS<br>Position     | Select the feature at the current GPS position.                                |
| ×                | Center on Selected<br>Feature | Center the map on the selected feature without changing the current map scale. |
| €                | Zoom to Selected<br>Feature   | Zoom to the selected feature.                                                  |
| ×                | Go To Selected<br>Feature     | Set the selected feature to be the current destination for navigation.         |
|                  | Clear Selected<br>Feature     | Unselect the selected feature.                                                 |

#### POINT DROPDOWN LIST

| Line Capture a straight line feature usin<br>pen.                                          | ng the  |
|--------------------------------------------------------------------------------------------|---------|
|                                                                                            |         |
| Polyline Activate the polyline feature type for data capture and start a new line feature. | for     |
| Freehand Line         Capture a freehand line feature us the pen.                          | sing    |
| Rectangle Capture a rectangle polygon feature using the pen.                               | ire     |
| Polygon Activate the polygon feature type data capture and start a new poly feature.       |         |
| Capture an ellipse polygon feature using the pen.                                          | Э       |
| Circle Capture a circle polygon feature u the pen.                                         | ising   |
| <b>Freehand Polygon</b> Capture a freehand polygon featu using the pen.                    | re      |
| A Text Point Capture a text feature relative to a point, using the pen.                    | à       |
| Text Line Capture a text feature relative to a using the pen.                              | a line, |
| Text Polygon         Capture a text feature relative to a polygon, using the pen.          | à       |
| Text Rectangle Capture a text feature relative to a                                        | à       |
| rectangle, using the pen.                                                                  |         |

FEATURE PROPERTIES DROPDOWN LIST

| Feature Properties | Open the Feature Properties dialog box<br>(or custom edit form) for the selected<br>feature. |
|--------------------|----------------------------------------------------------------------------------------------|
| 💦 Insert Vertices  | Insert new vertices to the selected polyline or polygon.                                     |
| Append Vertices    | Add new vertices to the end, or tail, of the selected polyline.                              |
| Move Feature       | Move the selected feature.                                                                   |
| Rotate Feature     | Rotate the selected polyline or polygon feature.                                             |
| Scale Feature      | Change the size of the selected polyline or polygon feature, relative to the original size.  |
| Resize Feature     | Change the size of the selected polyline or polygon feature.                                 |
| V Delete Feature   | Delete the selected feature.                                                                 |

#### OFFSET POLYLINE/POLYGON DROPDOWN LIST

| ٩.                                                                                                    | Offset Point               | Activate offsets for point data capture.                                           |
|----------------------------------------------------------------------------------------------------|----------------------------|------------------------------------------------------------------------------------|
| 55                                                                                                    | Offset<br>Polyline/Polygon | Activate left or right offsets for polyline or polygon data capture.               |
| ~                                                                                                    | Linear Traverse            | Activate the linear traverse mode for capturing a new polyline or polygon feature. |
| *                                                                                                    | Radial Traverse            | Activate the radial traverse mode for capturing a new polyline or polygon feature. |
| 0                                                                                                    | Set Reference Point A      | Set a reference point, A, for capturing a single point offset.                     |
| 0                                                                                                    | Set Reference Point B      | Set a second reference point, B, for capturing a two point offset.                 |
| e a construction de la construcción de la construcción de la construcc | Segment Polyline           | Activate adding new polylines which start at the end of the selected polyline.     |
| <b>₽</b> †                                                                                                    | Repeat Attributes          | Activate copying of attributes from the previous feature into the new feature.     |

# 🔇 Pen Toggle

🚫 Cancel

Enable or disable use of the pen for capturing new features.

Cancel edits to an existing feature's geometry, or cancel capture of a new feature.

Copyright © 1995 - 2005 ESRI. All Rights Reserved. ESRI, the ESRI globe logo, www.geographynetwork.com, ArcPad, ArcIMS, www.esri.com, and the ArcGIS logo are trademarks, or service marks of ESRI in the United States, the European Community, or certain other jurisdictions.

#### ArcPad Resources

#### Visit www.esri.com/arcpad for:

- The latest information on ArcPad.
- Updates and downloads.
- Technical Support Knowledge Base.
- ArcPad Discussion Forum.

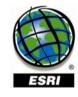

# **COMMAND BAR**

Lock Disables the ArcPad application from pen or mouse input.
 Save Geometry Changes Save geometry changes to an existing feature.
 Proceed to Attribute Capture of a new feature and proceed to capturing the feature's attributes.
 Undo Undo the last edit made to a feature.